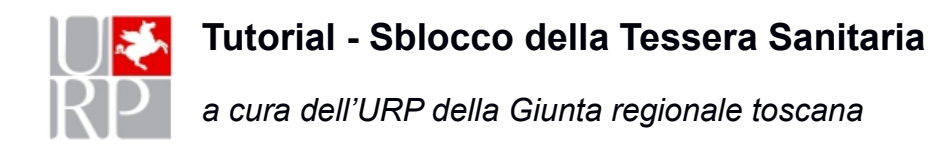

## **Tre tentativi falliti di inserimento del PIN bloccano la carta sanitaria.**

Per **sbloccare il PIN** occorre avere il **codice PUK**.

Nel caso si fosse sprovvisti del codice PUK occorre recarsi presso gli sportelli delle aziende sanitarie o presso le farmacie e i Comuni che fanno attivazione per farsi fare una **Ristampa PIN/PUK**.

**\_\_\_\_\_\_\_\_\_\_\_\_\_\_\_\_\_\_\_\_\_\_\_\_\_\_\_\_\_\_\_\_\_\_\_\_\_\_\_\_\_\_\_\_\_\_\_\_\_\_\_\_\_\_\_\_\_\_\_\_\_\_\_\_\_\_\_**

Tramite il PUK, è possibile sbloccare la carta sanitaria **in autonomia,** senza dover ritornare allo sportello, usando l'applicazione **[IDProtect Monitor](#page-0-0)** (per le Carte Actalis) oppure **[Bit4id](#page-3-0)** (per le Carte Oberthur, Idemia, Actalis) o ancora **[SafeDive](#page-4-0)** (per le Carte STMicroelectronics)

<span id="page-0-0"></span>Applicazione **IDProtect Monitor** (per carte Actalis: AC2013, AC2014, AC2018)

Per accedervi basta posizionarsi in basso a destra dello schermo dove potremo trovare direttamente l'icona indicata nella figura:

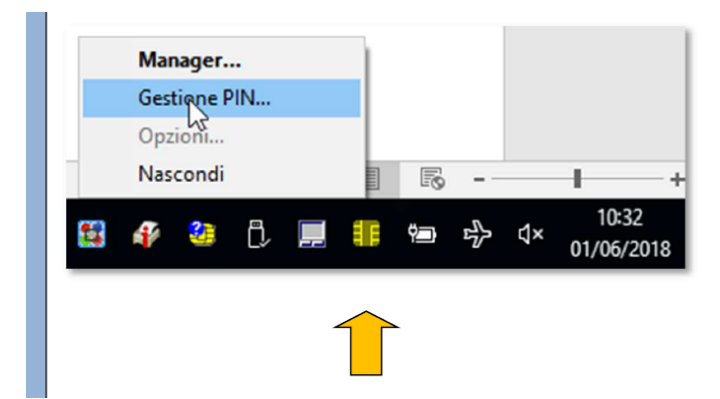

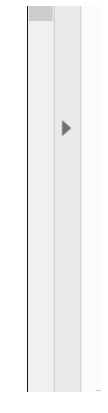

oppure cercarla fra le icone nascoste (sempre in basso a destra dello schermo):

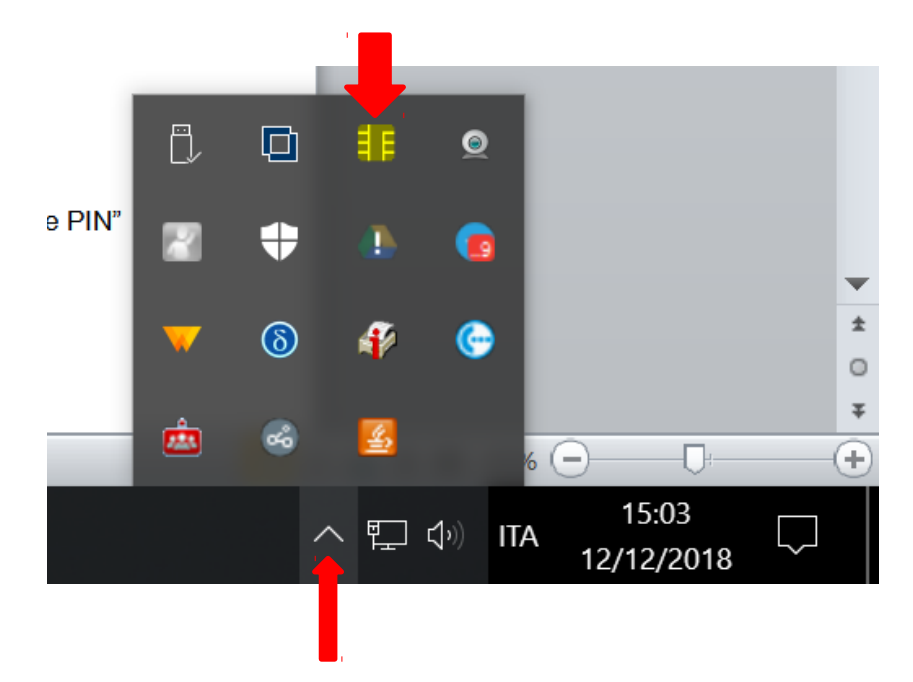

Con il cursore posizionato sull'icona cliccare, con il **bottone destro** del mouse, e selezionare "**Gestione PIN**"

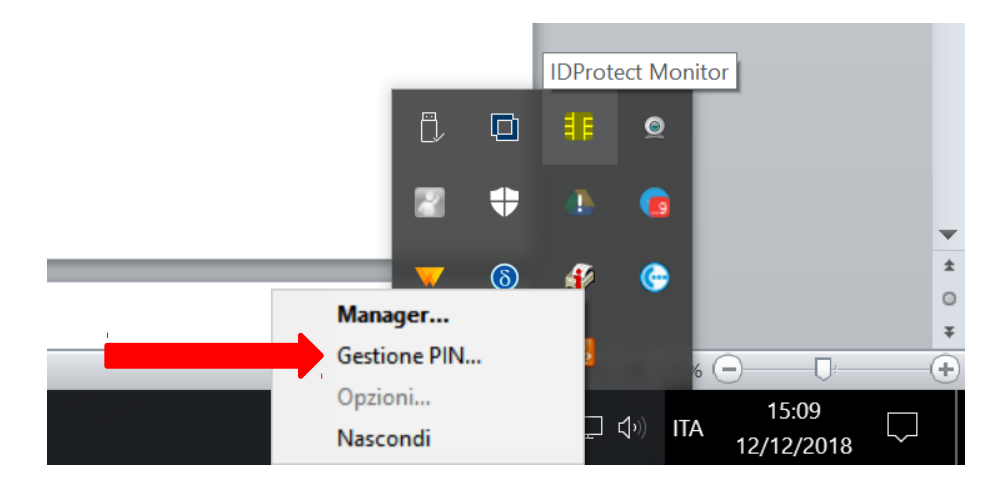

Si aprirà questo pannello che indica lo **stato del PIN** della carta, se è **bloccato** viene segnalato in questa maniera:

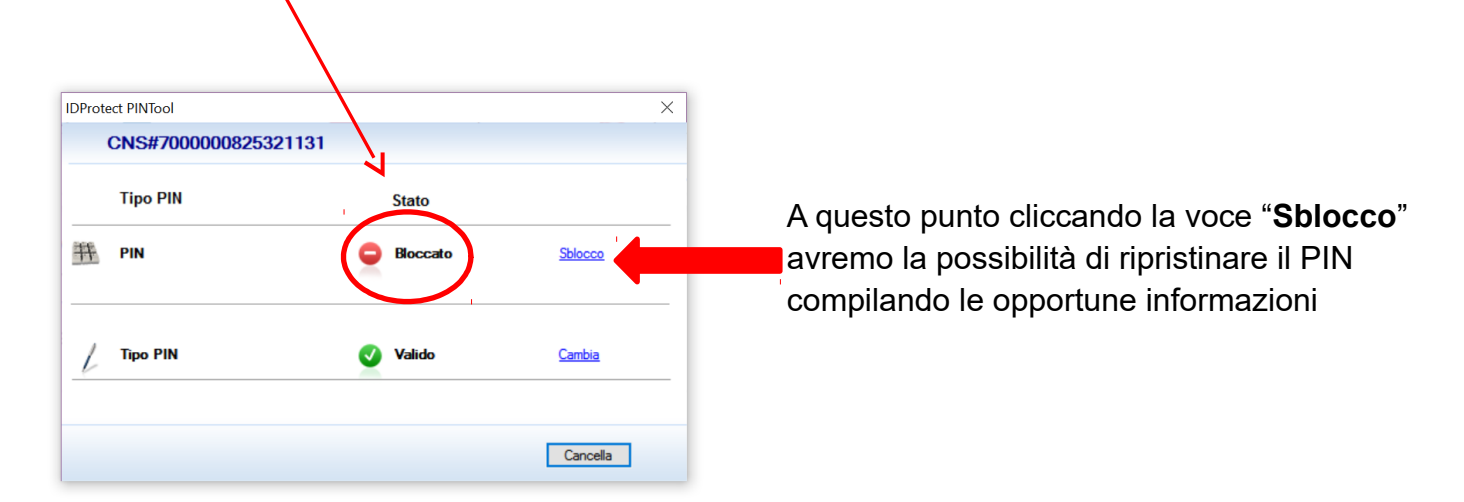

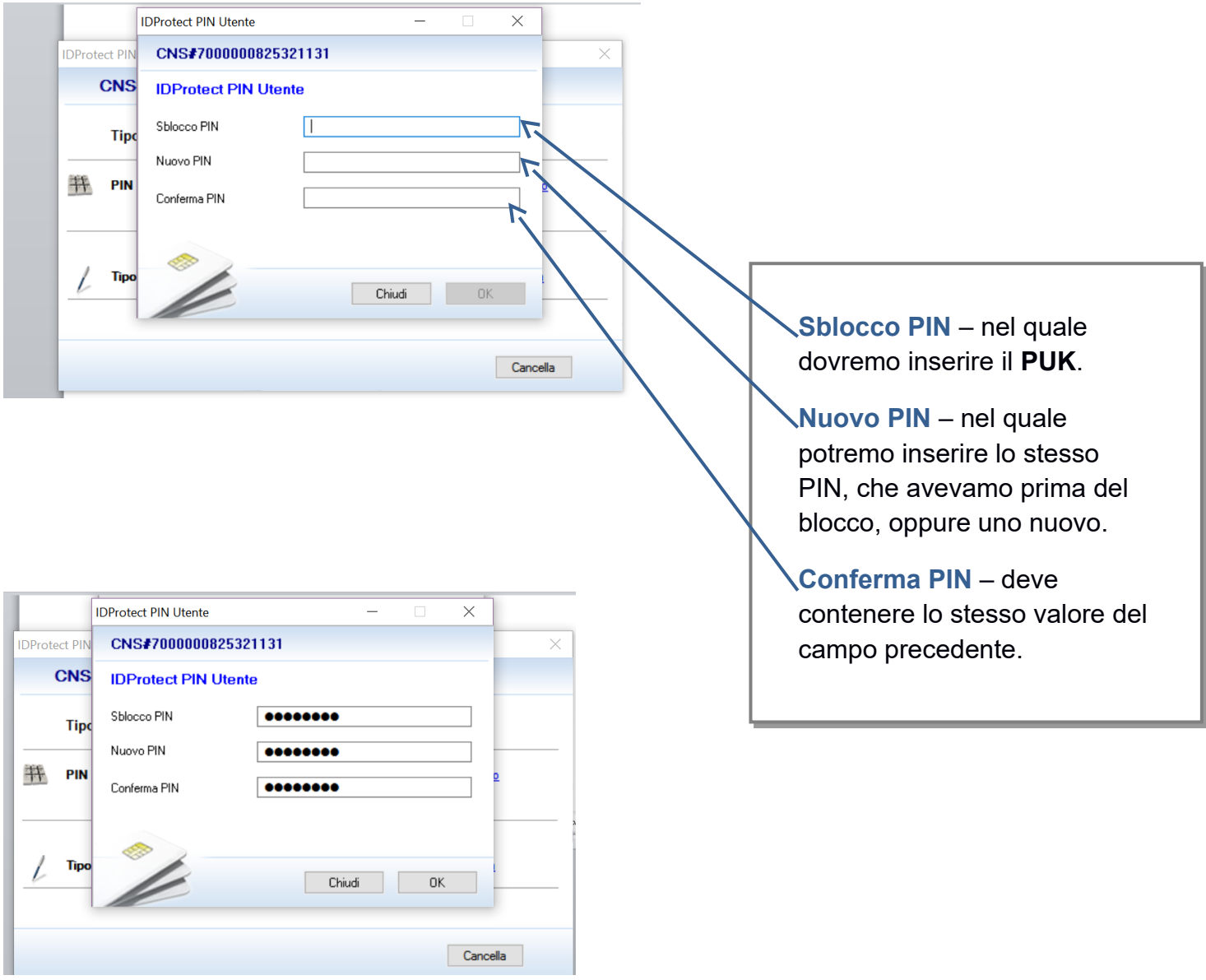

## Se i dati inseriti sono corretti otterremo lo sblocco del PIN:

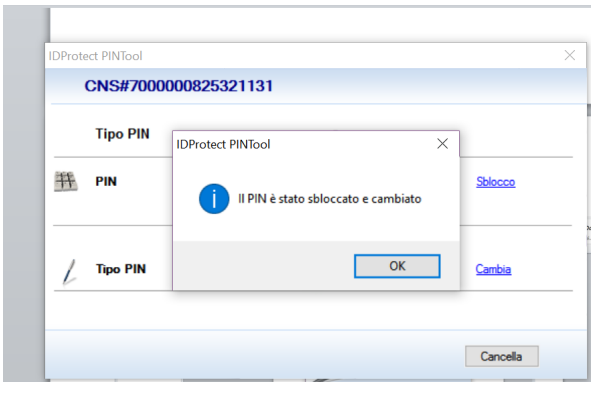

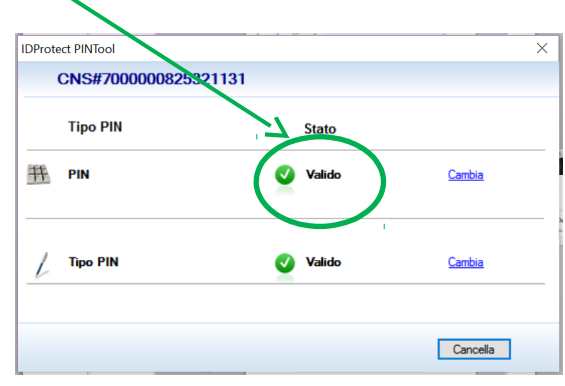

<span id="page-3-0"></span>Applicazione **Bit4id** (per carte Oberthur, Idemia, Actalis: OT2015, OT2016, ID2019, AC2013, AC2014, AC2018, ACx2021, ACe2021)

Per accedervi basta posizionarsi in basso a destra dello schermo dove potremo trovare direttamente l'icona di Bit4id indicata nella figura:

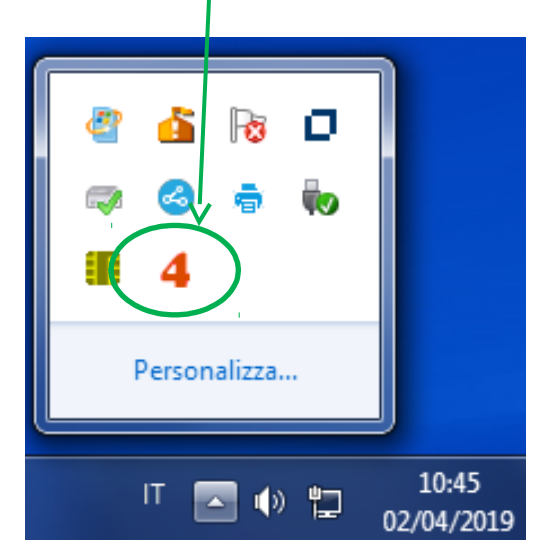

Una volta aperto il programma, con la Carta inserita selezionare la voce "Sblocca smart card".

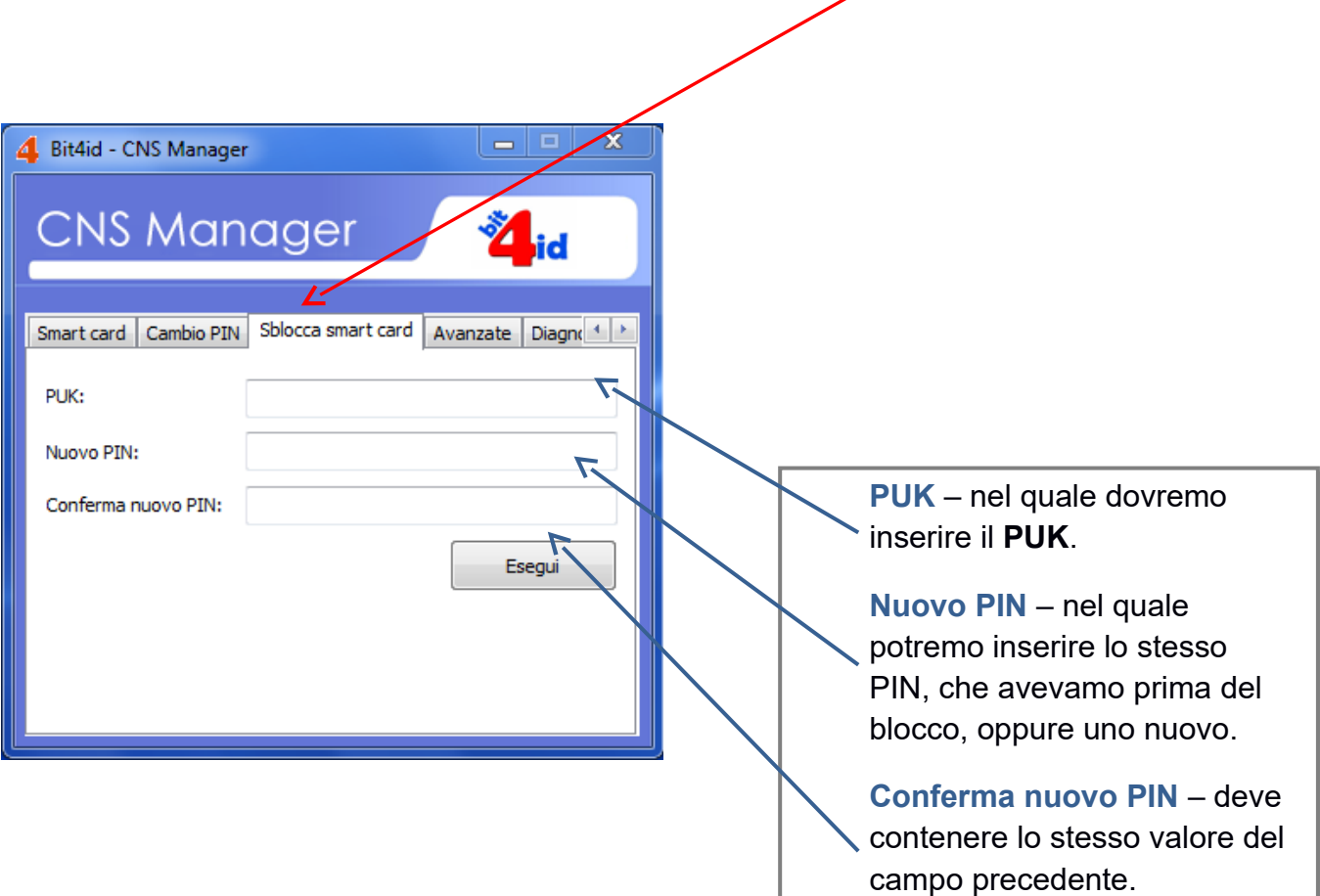

<span id="page-4-0"></span>Applicazione **SafeDive** (per carte STMicroelectronics: ST2021). Una volta aperto il programma, selezionare il tab: "Sblocca Smart card"

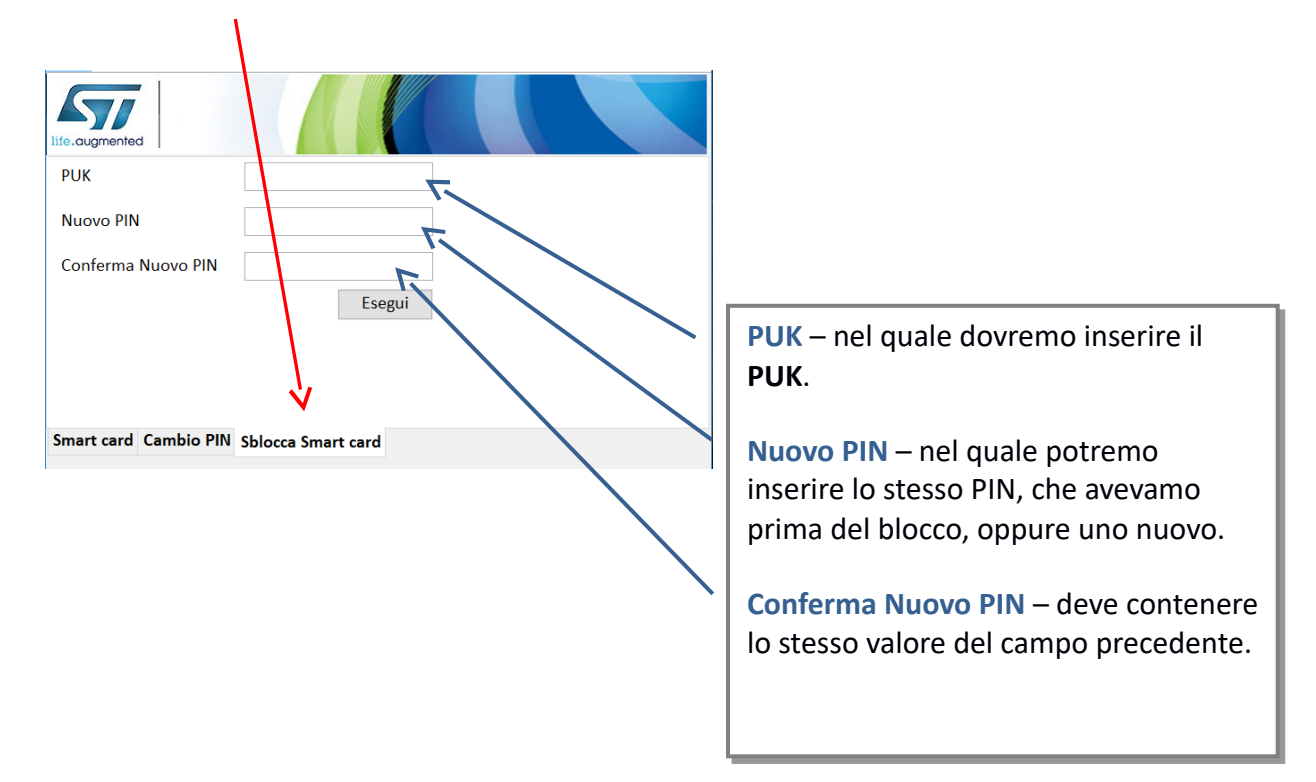